#### Photo 1 Student Directions

# Page 1 of 9

VAPA Content Standards Met:

1.1 Identify and use the principles of design to discuss, analyze, and write about visual aspects in the environment and in works of art, including their own.

1.4 Analyze and describe how the composition of a work of art is affected by the use of a particular principle of design.

**Text\_Styles** 

- 1.6 Compare and contrast similar styles of works of art done in electronic media with those done with materials traditionally used in the visual arts.
- 2.1 Solve a visual arts problem that involves the effective use of the elements of art and the principles of design.
- 2.2 Prepare a portfolio of original two-and three-dimensional works of art that reflects refined craftsmanship and technical skills.
- 2.3 Develop and refine skill in the manipulation of digital imagery (either still or video).
- 2.6 Create a two or three-dimensional work of art that addresses a social issue.
- 3.2 Identify and describe the role and influence of new technologies on contemporary works of art.

4.1 Articulate how personal beliefs, cultural traditions, and current social, economic, and political contexts influence the interpretation of the meaning or message in a work of art.

4.2 Compare the ways in which the meaning of a specific work of art has been affected over time because of changes in interpretation and context. 4.3 Formulate and support a position regarding the aesthetic value of a specific work of art and change or defend that position after considering the views of others.

4.5 Employ the conventions of art criticism in writing and speaking about works of art.

5.2 Create a work of art that communicates a cross-cultural or universal theme taken from literature or history.

#### PhotoShop – Text Styles Assignment

- 1. Select File > New
- 2. Type in name: LN\_FN\_Text\_Styles\_WC
  - a. Width = 4 inches
  - b. Height = 6 Inches
  - c. Resolution = 300
  - d. Mode = RGB color
  - e. OK

#### 3. NOTE: WC = Working Copy

a. This helps you protect your project incase you make a mistake.

- 4. You now have a "canvas" to work on.
  - a. You can check if you set it up right if you select Image > Image size...
  - b. Your projects MUST be in the right size and resolution as directed or your prints will get messed up.
  - c. You can also check canvas size by setting the document image information box to Document Dimensions.

LN = Last Name FN = First Name WC = Working Copy orig = original

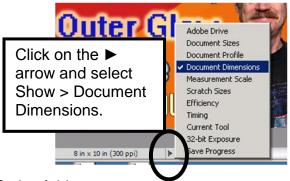

- 5. How to Save files
  - a. Select File Save as...
  - b. Navigate to H:\DOCS\Photo1\_[last name]\_1stSem\Text\_Styles folder
  - c. Format: Make sure it is a PSD [PhotoShop doc]
    - i. You will turn in as a JPEG later.
    - ii. Save PhotoShop files as PSD documents, NOT as a JPEG or you will lose your layers.

# 1. You will save them as a JPEG for turning in. There is a special procedure for doing this.

- d. Press the Save button.
- e. You need to always save to the proper location with the proper name.
- f. You will be graded on your file organization.
  - i. You will create a DVD of your files which I will grade.

#### Photo 1 Student Directions

## Page 2 of 9

#### Working with your Canvas:

- 1. CTRL+ makes larger
- 2. CTRL- makes smaller

#### Setting Foreground & Background Colors:

**Text\_Styles** 

- 1. Choosing Colors:
  - a. Click on the Foreground color
    - i. Choose a color and click OK.
  - b. Click on the Background color. i. Choose a color and click OK.
- 2. Click on the Background Layer in the Layer tab
- 3. CTRL+A select the whole canvas
  - a. Look for the dotted lines
- 4. Select Edit > Fill...
  - a. Foreground color
  - b. 100 %

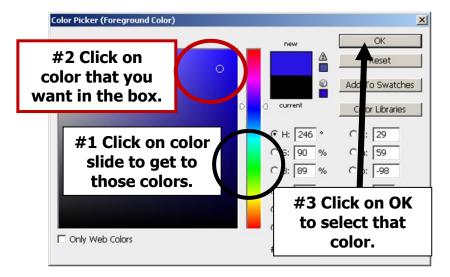

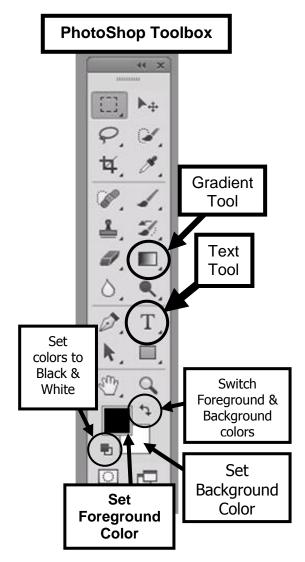

#### Photo 1 Student Directions

Page 3 of 9

#### Working with the Gradient Tool:

- 1. Select Gradient Tool from the PS Toolbox.
  - a. Select the button in the Gradient toolbar.
    - i. Left click in your canvas and drag to get effect.

**Text\_Styles** 

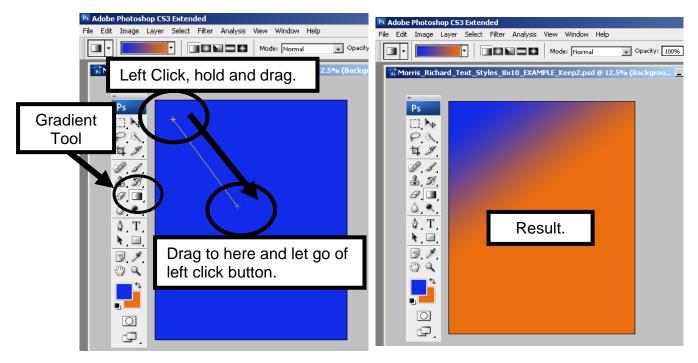

Click on the different Gradient Tool buttons and see what they do.
 a. Left click and drag to see what each does.

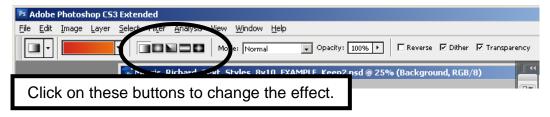

# Photo 1Text\_StylesStudent DirectionsPage 4 of 9Adding Text and applying a Layer Style to it:

1. Select the Text Tool from the PhotoShop Toolbox

- a. Make it a different color from your background so that it will show up.
- b. Make a box. Type in your First and Last name
- 2. Changing Layer Style
  - a. Click on the Layer that you want to change.
  - b. Select Layer Layer Style

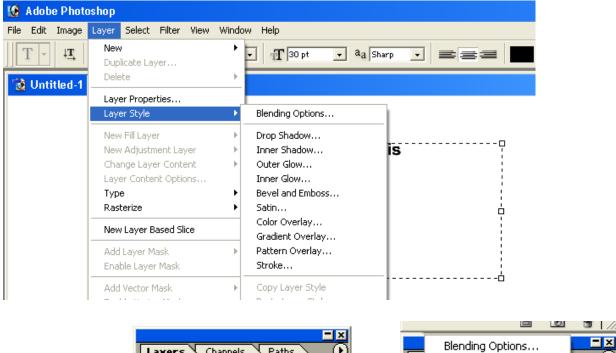

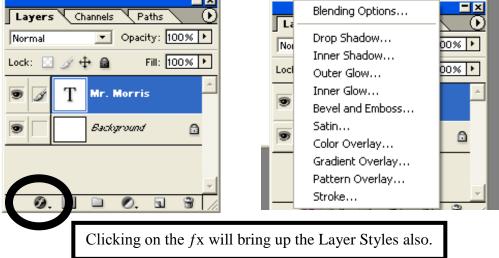

#### 3. Layers

- a. PhotoShop works in layers.
- b. NEVER change your original.
- c. ALWAYS make changes to a layer

Text\_Styles

## Page 5 of 9

# **TEXT Styles Assignment**

- 1. Type in the name of the Layer Style and then
  - a. Apply ONLY THAT LAYER STLYE to those words.
    - i. This way you can see what each layer style does and you will have the name of it to remind you of what it does.
  - b. Use 10 DIFFERENT Font Styles.
    - i. Be sure the Font Style and Font Size allows the Layer Style to be obviously demonstrated. If not, make the Font Size larger or change the Font Style.
      - 1. If I can't tell what the Layer Style is, it is wrong.
      - 2. Change your color(s) as needed so that I can see the words and Layer Style against your chosen background.
  - c. You should have these words and their associated layer style applied to them:
    - 1. Drop Shadow
    - 2. Inner Shadow
    - 3. Outer Glow
    - 4. Inner Glow
    - 5. Bevel and Emboss
    - 6. Satin
    - 7. Color Overlay
    - 8. Gradient Overlay
    - 9. Pattern Overlay
    - 10. Stroke
  - d. Do NOT cover your picture with your words.
  - e. Be sure to keep your text and picture ¼" away from the sides of the canvas.
    i. Note: Bottom of picture must touch the bottom of the canvas.
- Type your First and Last name into one text box
   a. Apply 3 4 Layer Styles to it.
- Type "Period X" [where X = your period #] into another text box
  - a. Apply a variety of Layer Styles to it.

# Words away from sides:

1. Keep your words about ¼" away from the sides. If the words are too close to the sides, they may get cut off when printed.

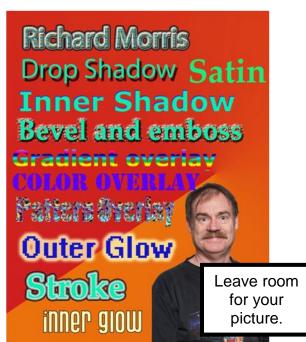

#### Photo 1 Student Directions Add Your Picture

#### Text\_Styles Page 6 of 9

#### 1. Get your picture

- a. Use My Computer
  - i. Navigate to where your picture is.
  - ii. Right click on it and Copy
  - iii. Navigate to your H:\DOCS\Photo1\_[last name]\_1stSem\Text\_Styles folder
  - iv. Right click and Paste your picture in that folder.
  - v. Right click on your picture file and Rename it.
    - 1. Add \_orig to the end
- 2. Open your picture in PhotoShop
- 3. Immediately, Save As...
  - a. File name: LN\_[project name]\_Mug\_WC
    - i. i.e. Morris\_Text\_Styles\_Mug\_WC
  - b. Format: PhotoShop PSD
- 4. Extract your picture.
  - a. See file How\_to\_Extract\_w\_Layer\_Mask\_and\_Copy\_to\_new\_canvas\_Web\_directions i. Be sure to use a Layer Mask!
    - ii. The Quick Selection tool works the best for this assignment.
  - b. After you have cleaned up your picture be sure to SAVE it!

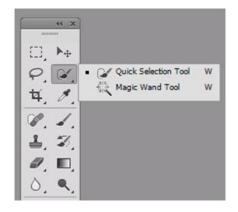

#### Photo 1 Text\_Styles Student Directions

# Page 7 of 9

#### 5. Copying your picture to your Text\_Styles canvas :

#### Duplicate completed "Extracted" picture with its Layer Mask to new background picture:

- a. Right click on the Layer you want to duplicate [do NOT right click on the thumbnails].
- b. Select Duplicate Layer...
- c. Duplicate Layer dialog box:
  - i. Click on the  $\mathbf{\nabla}$  arrow.
  - ii. Select the file to copy to and Press OK.
- d. Your "extracted" picture is now on the other canvas for you to work with.

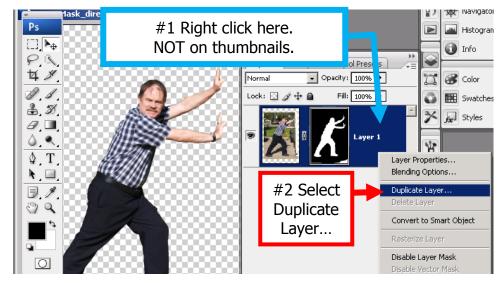

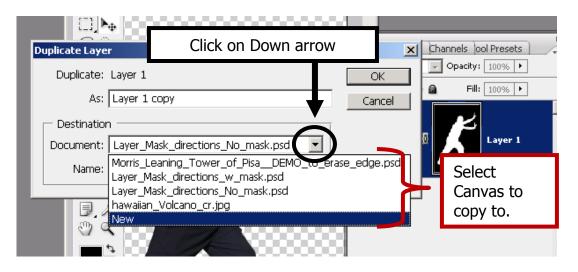

#### 6. Resize your picture

- a. You need to resize your picture so that you have room for the text that you have added **AND** to make it appropriate for the assignment.
- b. See file How\_to\_Resize\_Pics\_directions\_web for how to do this.

#### Photo 1 Text\_Styles Student Directions How to Adjust Levels and Contrast

# Page 8 of 9

- 1. Use Levels to change the Color and Tonal highlights, shadows, and midtones of your picture.
- 2. You will probably need to do this if you took your pictures on a cloudy and/or rainy day.
- 3. Select Image > Adjustments > Levels...
  - a. Move the triangles to adjust the levels of each tonal area of your picture.
  - b. Channel: RGB

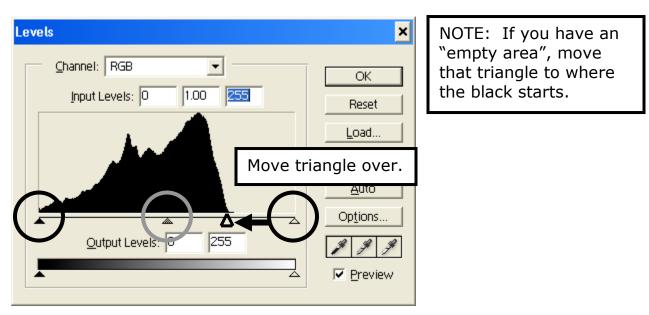

- 4. Select Image > Adjustments > Brightness/Contrast...
  - a. Adjust as needed.

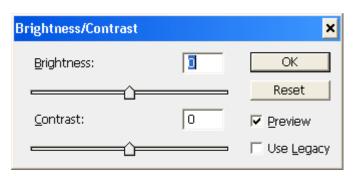

#### Sharpening your picture:

- 1. Filter > Sharpen > Unsharp Mask...
- 2. Settings:
  - a. Amount: 50
  - b. Radius: 2
  - c. Threshold: 0 or 2 [See what looks better.]
- 3. You can left click and drag inside the picture to get to an area to see what happens.
- 4. You can click on the and/or + to change the size as you need.
- 5. Press OK

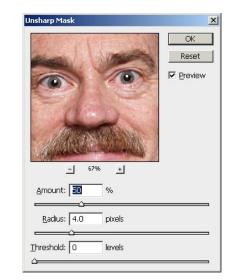

# Photo 1 Text\_Styles Student Directions Page 9 of 9 How to Save Text Styles assignment as a JPEG 1. First, save your project [should already be a PSD] a. You should just have to press CTRL+S b. LN\_FN\_Text\_Styles\_WC

i. WC = working copy

# 2. Check your file size!!

- a. Select Image > Image size...
  - i. Look at Width, Height, and Resolution
    - 1. W = 4"
    - 2. H = 6"
    - 3. Resolution = 300
- b. IF wrong, fix or start over.

#### 3. Next, File > Save as...

- a. Save to your H:\Docs\Photo1\_[last name]\_1stSem\Text\_Styles folder.
- b. File name: Change WC to Final
  - i. LN\_FN\_Text\_Styles\_Final
  - ii. i.e. Morris\_Richard\_Text\_Styles\_Final
- c. Format: Change to JPEG
  - i. If it asks you to save layers, say NO
  - ii. JPEG options dialog box
    - 1. Image Options Quality:
      - (a) Choose 12 Maximum
    - 2. Press OK

## How to turn in the Text\_Styles assignment

- DO NOT drag and copy your file to the Y:\ directory stated below.
   a. For some reason, the file gets "locked" and it cannot be graded.
- 2. Select Start > My Computer
- 3. Navigate to your Photo1\_[last name]\_1stSem\Text\_Styles folder
  - a. Right Click on your LN\_FN\_Text\_Styles\_Final.jpeg file and select Copy
    - b. Navigate to S:\Communications\Photography\4000 Photo I\ Student Drop\Teacher\Assignment folder
    - c. Right Click and select Paste to place a copy of your file into the specified directory.i. DO NOT put in the Graded folder or I will not grade it.
- 4. Fill out Grading sheet and turn in.

LN = Last Name FN = First Name WC = Working Copy orig = original